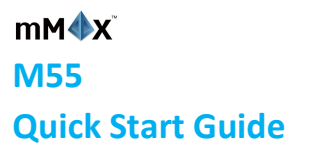

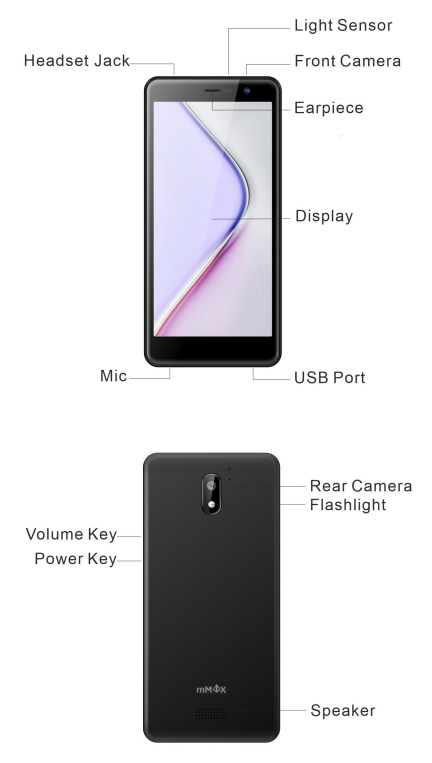

# **Insert SIM card & memory card**

- 1. Remove the back cover of your phone.
- 2. Take out the battery.
- 3. Insert the Nano SIM card into the SIM card slot.
- 4. Insert the memory card into the card slot (If you need).
- 5. Reload the battery.
- 6. Reattach back cover of the phone.

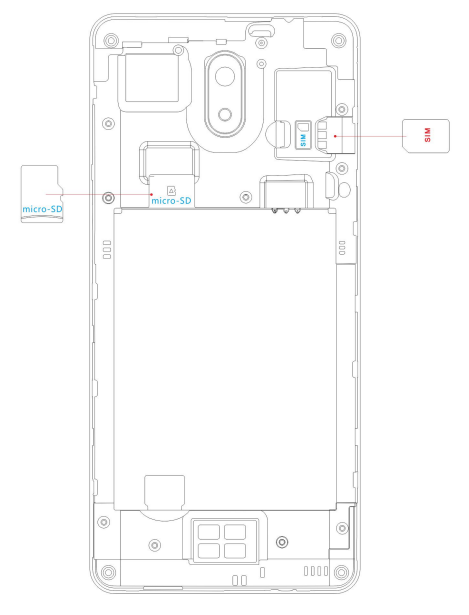

# **Important Notes:**

The Nano SIM card is a smallSIM card. Do not usea micro-SIM or SIM card adaptor which may damage your device.

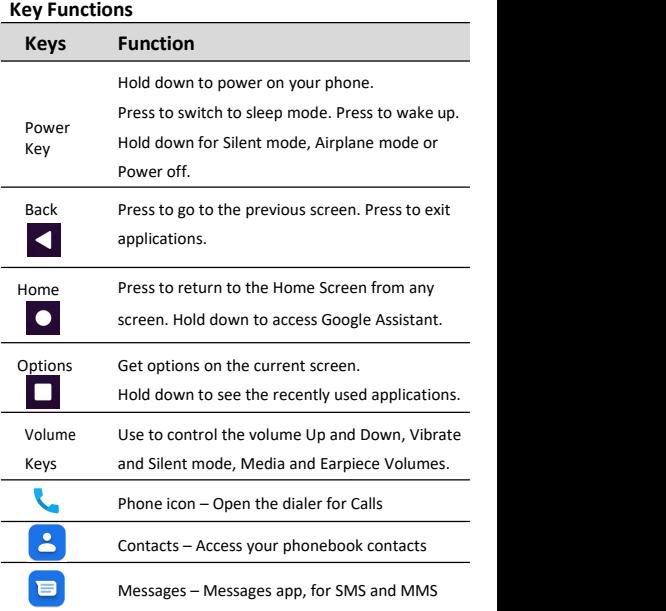

Note: The illustrations in this guide are subject to change without notice.

## **Switch your device On or Off**

- **Press and hold the Power Key to turn on your phone.**
- If your screen is locked, slide up the padlock icon to unlock the device.
- To turn it off,press and hold the **Power Key** to open the options menu, then tap **Power off**.

# **Charge your Battery**

Insert the charger lead carefully. Disconnect the charger when fully charged. When the phone is on the charging, icon  $\mathbb{I}$  is shown on the status bar.

#### **How much charge have you got?**

If the battery charge is low, there will be a pop-up message on the screen. During charging the battery percentage is shown on the lock screen.

**TIP:** You can also show the battery percentage on the status bar. Go to Settings > Battery and turn on the battery percentage bar.

# **Volume Control**

From the Home screen, the volume keys control the Ring volume, Vibrate and Silent. From within a game or media app the volume keys control the media volume. If you are on a Call the volume keyscontrol the incoming call (earpiece) volume.

## **Setting Up for the First Time**

On first power up or aftera factory reset, you'll need to go through the google setup wizard:

- 1. Tap **Start** and step through the wizard selecting your personal preferences. Note that selecting Backup and Restore options will consume data.
- 2. Further assistance is given in the form of pop ups describing how to use various features. Press OK to clear these notices.

# **Connect to a Wi-Fi Network**

Use a local Wi-Fi network to download data instead of using your network data.

Go to Settings > Network & Internet > Wi-Fi, tap it and switch on, and then choose a network to join.

If the network is secured you need to know the password.

Wi-Fi passwords are case sensitive so enter exactly as it is written.

# **The Home Screen**

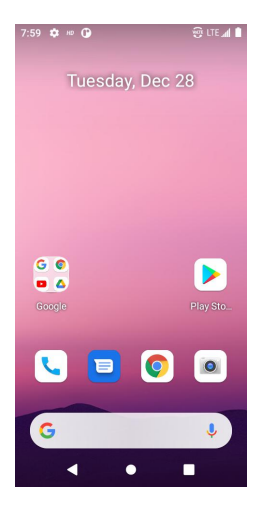

# **Settings**

Tap the Settings icon on the home screen

# **Screen Locks**

You can secure your handset with a variety of different screen locks. Go to Settings > Security > Screen lock to set Swipe, Pattern, PIN or Password to lock your screen.

#### **Change your Ringtone and other Audio Settings**

Press Settings > Sound > Set Phone ringtone, press Advanced > Set notification sound, vibrate mode etc.

## **Access the Quick Settings Panel**

Swipe down from the top of the screen and tap the Quick Setting icon. Tap to enable or disable the features.

# **Making Calls**

- 1. Tap Home Key >  $\sum$  > Tap  $\Rightarrow$  Tap to open the Dial pad.
- 2. Enter the phone number using the dial pad. Tap all to delete wrong digits.
- 3. Press and hold the **0** key to enter the plus(+) symbol for international dialing.
- 4. Tap the Phone icon  $\begin{bmatrix} 1 \\ 2 \end{bmatrix}$  below the keypad to dial.

## **Options during a call**

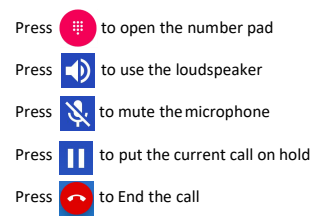

## **When you receive a phone call**

The display shows the caller ID and any additional information about the caller saved in Contacts.

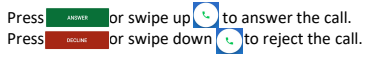

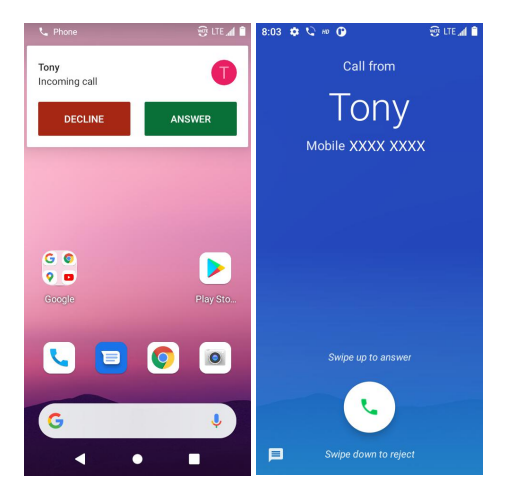

**TIP:** You can silence the incoming ring by pressing either of the Volume keys.

## **Messages**

Use **Messages** to exchange text messages (SMS) and multimedia messages (MMS).

## **Open the Messages Screen**

Tap  $\Box$  in the Home Screen or from Apps.

The **Messages** screen opens, where you can create a new message, search for messages, or open an ongoing message thread.

- 1. Tap  $\left(\blacksquare$  Start chat to write a new message.
- 2. Tap  $Q$  to search within messages
- 3. Tap an existing message to open the thread.

# **Send aText Message**

On the **Messages** screen, tap **E** Start chat to create a new message.

- 1. Enter the recipient's number or if the recipient is stored in Contacts the first letters of their name. As matching contacts appear, you can tap a suggested recipient.
- 2. Tap the Type text message field and enter your message using the keypad.
- 3. Tap  $\triangleright$  to send.

# **Reply to a Message**

Messages you receive are appended to existing threads of the same number.

- 1. On the **Messages** screen, tap the thread that has the message you want to reply to.
- 2. Type your reply in the text box at the bottom. You can tap the attach icon **+** if you want to reply with an MMS.
- 3. Tap  $\triangleright$  to send.

#### **Send aMultimedia Message**

On the **Messages** screen, tap **B** stateled at the bottom to create a new message.

- 1. Enter the recipient and the text of the message, as you do when sending a text message.
- 2. Tap the  $\left(\frac{1}{2}\right)$  icon to add an attachment
- 3. Tap  $\triangleright$  to send.

# **Forward a Message**

On the **Messages** screen, tap the thread to open SMS

- 1. Tap and hold the message.
- 2. Tap **Forward** in the menu that opens.
- 3. Enter a recipient for the message and edit the content if you want.
- 4. Tap  $\triangleright$  to send.

## **Delete messages:**

On the **Messages** screen, tap the thread to open SMS

- 1. Tap and hold the messages you want to delete.
- 2. Tap  $\overline{||}$  to delete.
- 3. Tap **Delete**.

#### **Delete message threads:**

- 1. On the **Messages** screen, tap and hold the thread to delete.
- 2. If there are some more threads you want to delete, tap them one by one.
- 3. Tap  $\overline{III}$  to delete.
- 4. Tap **Delete**.

## **Messages Settings**

Tap > **Settings** in the **Messages** screen to change **Messages** settings.

# **Transfer Files to A Computer**

Connecting to a computer enables you to transfer music, pictures, and other files to and from your handset. There are various ways to do this.

- 1. Connect your device to your PC with the USB power cable.
- 2. Open the notification panel and the USB connection options. Tap Charging this device via USB to access more options.
- 3. Tap File transfer to share files to/from your PC.
- 4. Your device should be displayed as a removable device, displaying the phone's internal storage. If a memory card is inserted, microSD card will also be visible. Copy the chosen

files to your device.<br>Note: If you are using a MAC, the drivers must be downloaded from:

#### **https://www.android.com/filetransfer/**

#### **FCC Regulations**

This device complies with part 15 of the FCC Rules. Operation is subject to the following two conditions: (1) This device may not cause harmful interference, and (2) this device must accept any interference received, including interference that may cause undesired operation.

#### **RF Exposure Information and Statement**

The SAR limit of USA (FCC) is 1.6 W/kg averaged over one gram of tissue. Device types M55 (FCC ID: 2AWVS-M55) has also been tested against this SAR limit. The highest SAR value reported under this standard during product certification for use at the ear is 0.908 W/kg and when properly worn on the body is 0.890 W/kg. This device was tested for typical body-worn operations with 10mm from the body. To maintain compliance with FCC RF exposure requirements, use accessories that maintain a 10mm separation distance between the user's body. The use of belt clips, holsters and similar accessories should not contain metallic components in its assembly. The use of accessories that do not satisfy these requirements may not comply with FCC RF exposure requirements, and should be avoided.

# **FCC Hearing-Aid Compatibility (HAC) regulations for wireless devices**

The FCC has adopted rules to ensure reasonable access to telecommunications services for persons with hearing disabilities. As part of this effort, the industry uses a rating system for wireless phones to help hearing device users find phones that may be compatible with their hearing devices

11

(hearing aids and cochlear implants). This hearing-aid compatibility (HAC) rating system is described in the American National Standards Institute (ANSI) C63.19 standard and includes the following ratings:

**M-Ratings**: For phones that use acoustic coupling with hearing devices that are not operating in telecoil mode. Phones rated M3 or M4 meet FCC HAC requirements and are likely to generate less radio frequency interference with hearing devices than phones with lower ratings. M4 is the better/higher of the two ratings. Your M55 is rated M4.

**T-Ratings**: For phones that use inductive coupling with hearing devices operating in telecoil mode. Phones rated T3 or T4 meet FCC HAC requirements and are likely to be more usable with a hearing aid's telecoil than phones that are not rated. T4 is the better/higher of the two ratings. Your M55 is rated T3.

This phone has been tested and rated for use with hearing aids for some of the wireless technologies that it uses. However, there may be some newer wireless technologies used in this phone that have not been tested yet for use with hearing aids. It is important to try the different features of this phone thoroughly and in different locations, using your hearing aid or cochlear implant, to determine if you hear any interfering noise. Consult your service provider or the manufacturer of this phone for information on hearing aid compatibility. If you have questions about return or exchange policies, consult your service provider or phone retailer.

The ratings are not guarantees. Trying out the phone with your hearing device is the best way to evaluate it for your personal needs. Results will vary depending on a user's hearing device and hearing loss. For example, if some wireless phones are used near some hearing devices, users may detect a buzzing,

12

humming, or whining noise. Some hearing devices are more immune than others to this interference noise, and phones also vary in the amount of interference they generate. If your hearing device happens to be vulnerable to interference, you may not be able to use a rated phone successfully.

#### **CAUTION:**

Changes or modifications not expressly approved by the manufacturer could void the user's authority to operate the equipment.

The antenna(s) used for this transmitter must not be co-located or operating in conjunction with any other antenna or transmitter.

#### **NOTE:**

This equipment has been tested and found to comply with the limits for a Class B digital device, pursuant to part 15 of the FCC Rules.

These limits are designed to provide reasonable protection against harmful interference in a residential installation. This equipment generates, uses and can radiate radio frequency energy and, if not installed and used in accordance with the instructions, may cause harmful interference to radio communications. However, there is no guarantee that interference will not occur in a particular installation. If this equipment does cause harmful interference to radio or television reception, which can be determined by turning the equipment off and on, the user is encouraged to try to correct the interference by one or more of the following measures:

- Reorient orrelocate the receiving antenna.
- Increase the separation between the equipment and

receiver.

● Connect the equipment into an outlet on a circuit different

from that to which the receiver is connected.

• Consult the dealer or an experienced radio/TV technician

for help.

## **Trademark**

mMax and the mMax logos are trademarks of mMax Communications, Inc.

Google, Android, Google Play and other marks are trademarks of Google LLC.

# **More Information**

General supports are available at **https://www.mmaxinc.com**.